# Forte Mobile Application User Guide v3.1.2

Updated 05/25/2017

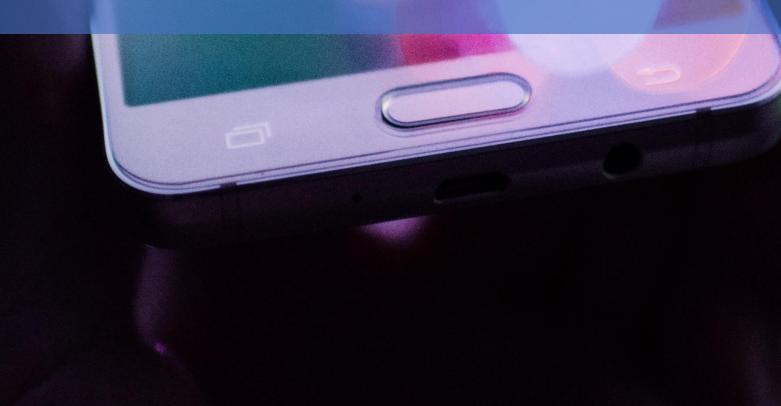

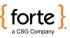

## **Revision History**

| Document Version | Date      | Changes                                                   |
|------------------|-----------|-----------------------------------------------------------|
| 3.1.1            | 4/6/2016  | New Format. Added<br>Merchant Settings Admin<br>Password. |
| 3.1.2            | 5/25/2017 | Added Troubleshooting section.                            |

#### © 2021 CSG Systems International, Inc. and/or its affiliates ("CSG")

All rights reserved. The information contained in this document is subject to change without notice. CSG makes no warranty of any kind with regard to this material, including but not limited to the documentation, function, and performance of these programs and their suitability for any purpose. CSG shall not be liable for any errors contained herein for incidental or consequential damages in connection with the furnishing, performance, or use of this material.

This document contains proprietary information, including trade secrets, which is protected by copyright. All rights are reserved. No part of this document may be reproduced or translated into another document in any language without prior consent of CSG Systems International, Inc., 500 W. Bethany Dr., Suite 200, Allen, TX 75013.

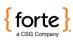

# **Table of Contents**

| 4  |
|----|
| 4  |
| 4  |
| 4  |
| 4  |
| 4  |
| 5  |
| 5  |
| 5  |
| 0  |
| 0  |
| 3  |
| 6  |
| 6  |
| 7  |
| 7  |
| 8  |
| 8  |
| 9  |
| 9  |
| 21 |
| 21 |
| 21 |
| 22 |
|    |

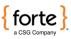

# Introduction

| Overview                         | Forte Payment Systems<br>echeck transactions. T<br>to process transactions<br>or decline responses w                                                         | he Forte Mobile App<br>s in real time and prov                             | enables merchants<br>vide instant approve |  |
|----------------------------------|----------------------------------------------------------------------------------------------------|----------------------------------------------------------------------------|-------------------------------------------|--|
| Purpose                          | <ul> <li>This guide provides def</li> <li>configuring the Merc</li> <li>processing transaction</li> <li>obtaining summary a processed through the</li> </ul> | hant Settings in your F<br>ons using the Forte Mc<br>Ind detail data about | bile App, and                             |  |
|                                  |                                                                                                    |                                                                            |                                           |  |
|                                  | For Help                                                                                                    | Call                                                                       | At                                        |  |
| Assistance                       | With the Forte Mobile<br>App                                                                                                    | Forte Customer Service                                                     | 800-337-3060, Option 1                    |  |
|                                  | With the MagTek®                                                                                                    | Forte Sales                                                                | 866-290-5400                              |  |
|                                  | iDynamo or uDynamo                                                                                                    | Forte Customer Service                                                     | 800-337-3060, Option 1                    |  |
| -                                |                                                                                                    |                                                                            |                                           |  |
| Required<br>Equipment            | • MagTek® iDynamo d<br>• MagTek® uDynamo d                                                                                                    |                                                                            |                                           |  |
| Supporting<br>Hardware<br>and OS | Use the Forte Mobile A<br>devices and operating<br>https://www.magtek.c<br>15.pdf.                                                                           | systems:                                                                   |                                           |  |
|                                  | A device must have SMS capabilities to work with the Forte<br>Mobile App's receipt functionality. WiFi-only devices do not have<br>these capabilities.       |                                                                            |                                           |  |

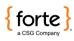

# **Configured Merchant Settings**

Before you can begin processing transactions using the Forte Mobile App, you must

• Obtain your Merchant ID (MID) and password from Forte. This information can be found in the Welcome Letter the primary contact received from Forte when the merchant account was set up or by calling Forte Customer Service.

#### Setting Up

- Download the App from iTunes (for Apple devices) or the Google Play Store (for Android devices).
- Enable Location Settings. When you first open the Forte Mobile App, a dialog displays asking you to enable Location Services. Click OK.

To configure your merchant settings, click **Merchant Settings** on the Menu screen, or, if the App opens in Demo mode, click the **Menu** button to display the Menu screen and then select **Merchant Settings.** 

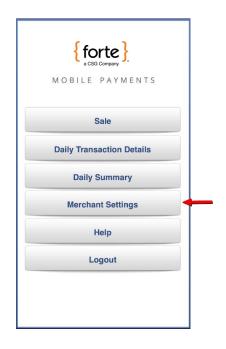

Figure 1: Forte Mobile App Menu - Merchant Settings Option

Continued on next page

Configuring the App

| Default Sale      | Screen       |
|-------------------|--------------|
| Credit card       | eCheck       |
| Merchant Name     |              |
| Address           |              |
| City              | State        |
| Zip               | 000-000-0000 |
| Signature Require | d 🕑 Yes 🛑 NO |
| eCheck Support    | 🗹 Yes 🔳 NO   |
| Receipt Copies    | 🔲 Yes 🗹 NO   |

The Merchant Settings button displays the Default Sale Screen where you'll customize your configuration.

**Configuring the App**, continued

#### Figure 2: Forte Mobile App Settings Screen

Configure the following fields:

| Field              | Description                                             |
|--------------------|---------------------------------------------------------|
| Credit Card/eCheck | Select whether most of your sale transactions will be   |
|                    | credit card transactions or echeck transactions.        |
| Merchant Name      | Enter name of your business. This information will      |
| Merchannadhe       | appear on the transaction receipts.                     |
| Address            | Enter the street address of your business. This         |
|                    | information will appear on the transaction receipts.    |
| City               | Enter the city of your business. This information will  |
| City               | appear on the transaction receipts.                     |
| State              | Enter the state of your business. This information will |
|                    | appear on the transaction receipts.                     |
| 7:                 | Enter the zip code of your business. This information   |
| Zip                | will appear on the transaction receipts.                |
| Phone              | Enter the phone number of your business. This           |
|                    | information will appear on the transaction receipts.    |

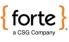

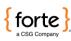

|                                                     | Field                               | Description                                                                                                    |
|-----------------------------------------------------|-------------------------------------|----------------------------------------------------------------------------------------------------|
|                                                     | Signature Required                  | Select whether or not you want to require the customer to sign the receipt. Forte recommends setting this field to <b>Yes</b> .                                                                                                    |
|                                                     | eCheck Support                      | Click <b>Yes</b> if you want to accept echecks and your<br>Forte account has been set up to accept echeck<br>transactions; otherwise, click <b>No</b> . If you wish to<br>accept echecks, but your account has not been set<br>up for echecks, contact your Forte Sales<br>representative.                                                                                                    |
| <b>Configuring</b><br><b>the App</b> ,<br>continued | Receipt Copies                      | Click <b>Yes</b> to receive a copy of every receipt and then<br>add your email address to the <b>Email</b> field. Forte<br>recommends setting this field to <b>Yes</b> . Selecting <b>Yes</b> for<br>this field ensures that the application automatically<br>brings up a receipt for every approved transaction<br>with the provided email address. You still must click<br><b>Send</b> . If you selected a <b>Signature Required</b> , then the<br>signature will also be attached to the receipt.<br>Occasionally, a cardholder may contact his/her<br>bank regarding a charge that appeared on his/her<br>statement because he/she does not recognize or<br>recall the charge. In such cases, the bank may<br>request a copy of the sales receipt. To satisfy the<br>issuer association requirements for providing receipt<br>copies, Forte recommends that the <b>Signature</b><br><b>Required</b> and <b>Receipt Required</b> fields are both set to<br><b>Yes</b> . If the bank requests a receipt copy, Forte's Risk<br>Department will contact you for a copy of a sales<br>receipt and you will be able to provide them with a<br>receipt. You may be subject to a chargeback if you<br>are not able to provide a receipt when requested. |
|                                                     | Email                               | The email address where you will be receiving receipt copies.                                                                                                    |
|                                                     | Disable Voids                       | Select whether or not you want to disable the ability to void a transaction.                                                                                                    |
|                                                     | Enter User-Defined<br>Field Name(s) | Select how many user-defined fields you want to<br>capture, if any. Examples of user-defined fields<br>include <b>Customer Number</b> or <b>Policy Number</b> . This<br>information, when entered during the sale process,<br>will be available on reports and exports from Forte to<br>help in reconciliation.                                                                                                    |
|                                                     | Name 1                              | If you want user-defined fields, enter the name of the                                                                                                    |
|                                                     | Name 2                              | field as you want it to appear on the Sale screen.                                                                                                    |

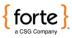

|                                                     | Field                     | Description                                                                                                    |
|-----------------------------------------------------|---------------------------|----------------------------------------------------------------------------------------------------|
|                                                     | Credit/eCheck Conv<br>Fee | Select whether you want convenience fees<br>added to your credit card and/or echeck<br>transactions. Convenience fees must be set up on<br>your Forte account prior to assessing them.<br>Convenience fees must be clearly disclosed to the<br>customer in advance.                        |
|                                                     | Fixed/Percent             | If you are assessing convenience fees, you may<br>select a fixed fee (e.g., \$1.00) or a percentage of<br>the sale (e.g., 2%).<br><b>NOTE:</b> When using a percentage convenience<br>fee, the convenience fee cannot be lower than<br>the minimum convenience fee set on your<br>account. |
|                                                     | Additional Amount         | If you'd like to collect an amount over and above<br>your calculated convenience fee, enter that<br>amount here.                                                                                                    |
| <b>Configuring</b><br><b>the App</b> ,<br>continued | Minimum Amount            | Enter a minimum convenience fee amount that<br>the customer should pay. Customers pay this<br>amount if the calculated percentage of a<br>convenience fee is too small.                                                                                                    |
|                                                     | Auto Add Sales Tax        | Select whether or not you want the Forte Mobile<br>App to automatically calculate and add sales tax<br>to all transactions.                                                                                                    |
|                                                     | Enter Sales Tax Rates     | If you selected <b>Yes</b> for the <b>Auto Add Sales Tax</b> ,<br>enter the sales tax rate in this field (e.g., 8.34%).                                                                                                    |
|                                                     | Production                | Toggle the <b>Production</b> field to <b>On</b> so that you can begin processing live transactions.                                                                                                    |
|                                                     | MID                       | Enter the Merchant ID (MID) Forte assigned to you<br>when your account was set up. If you do not know<br>your Merchant ID, contact Forte Customer Service.                                                                                                    |
|                                                     | Password                  | Enter the Processing Password that Forte assigned<br>you when your account was set up. The Processing<br>Password is different than the password that you<br>use to log into Virtual Terminal. If you do not know<br>your Processing Password, contact Forte Customer<br>Service.          |
|                                                     | Local Password            | Choose a local password you can remember. The<br>local password must be at least six characters and<br>is case sensitive. The local password will be used<br>for all subsequent logins to the Forte Mobile App.                                                                            |

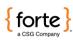

| Field                         | Description                                                                                                    |
|-------------------------------|----------------------------------------------------------------------------------------------------|
| Set Time out                  | Select a timeout value in hours. After this amount of time, the app requires that you re-enter your local password when bringing up the application. Valid values are 0–99.                                                                                                    |
| Merchant Settings<br>Password | Select whether or not to enable a Merchant Settings<br>password to protect non-administrator users from<br>changing the settings of the Forte Mobile App. Enter<br>the password in the blank text password field. Your<br>Merchant Settings Password must be at least six<br>alpha-numeric characters long. |
| Allow Tip                     | Select whether or not you want to enable customers<br>to add a tip to a transaction and then use the slider<br>to define the tip percentage.                                                                                                    |

After completing the required fields, click **Submit**. The Forte Mobile App saves the information and returns you to the Menu screen.

**Configuring the App**, continued

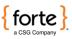

# **Processing Transactions**

Performing a Credit Card

Sale

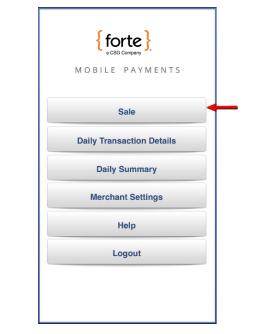

From the Forte Mobile App Menu screen, click **Sale**.

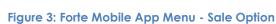

The Default Sale screen displays (i.e., Credit Card or eCheck). Ensure the Credit Card Sale screen is displayed (i.e., the **Swipe Card** button displays). To switch sale screens, click the **Credit** button in the upper right of the screen.

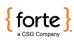

\_\_\_\_\_

|                      |           |                                      | Menu      | Sale(Demo)       | eCheck     |                               |
|----------------------|-----------|--------------------------------------|-----------|------------------|------------|-------------------------------|
|                      |           |                                      | Amou      | nt               |            |                               |
|                      |           |                                      | \$ 0.0    | 00               |            |                               |
|                      |           |                                      | Cardho    | lder Name        |            |                               |
|                      |           |                                      | Name      |                  |            |                               |
|                      |           |                                      | Credit    | Card #           |            |                               |
|                      |           |                                      | 000 000   | 000 0000         |            |                               |
|                      |           |                                      |           |                  |            |                               |
|                      |           |                                      |           |                  |            |                               |
|                      |           |                                      |           | Swipe Card       | _          |                               |
|                      |           |                                      |           |                  |            |                               |
|                      |           |                                      | Cle       | ear Nex          | xt         |                               |
|                      |           |                                      |           |                  |            |                               |
| Performing a         |           |                                      |           |                  |            |                               |
| Credit Card<br>Sale, |           |                                      | Figure 4: | Credit Card Sal  | le Screen  |                               |
| continued            | Complet   | e the follov                         | vina ste  | eps to proce     | ess a cre  | edit card                     |
|                      | transacti |                                      | in ig ore |                  |            |                               |
|                      | Step      |                                      |           | Actio            | on         |                               |
|                      | 1         |                                      |           |                  |            | n the <b>Amount</b> field.    |
|                      | 2         | Using your <i>N</i><br>credit card t |           |                  | Dynamo     | device, swipe the             |
|                      |           |                                      | -         |                  | ays in the | Cardholder Name               |
|                      | 3         | field and the <b>#</b> field.        | e trunca  | ted card num     | ber displo | ays in the <b>Credit Card</b> |
|                      |           |                                      | f vour M  | erchant Setting  | as are co  | onfigured to capture a        |
|                      |           |                                      |           |                  | -          | lisplays; otherwise, the      |
|                      | 4         |                                      |           |                  |            | ant Settings are              |
|                      | 4         |                                      |           |                  |            | enience fees data, the        |
|                      |           |                                      |           |                  |            | ints and display them         |
|                      |           |                                      |           | or Signature s   |            |                               |
|                      |           |                                      |           | -                | -          | require a signature           |
|                      |           |                                      |           | •                |            | he customer who can           |
|                      | 5         |                                      |           |                  |            | er fingertip. After           |
|                      |           | Accept.                              | nenng c   | i iip amooni, ir | ISTUCT IN  | e customer to click           |
|                      |           | Accepi.                              |           |                  |            |                               |

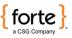

| Step | Action                                                                                                    |
|------|----------------------------------------------------------------------------------------------------|
| 6    | The phone dings if the transaction was approved and displays the Approved/Declined screen.                                                                                                    |
| 7    | From the Approved screen, you can send the customer a<br>receipt via<br>email or SMS by clicking the respective <b>email</b> or <b>SMS</b> buttons.<br>Collect the customer's preferred email address or phone number<br>and click<br><b>Send</b> to send the receipt. You can only send receipts for<br>approved transactions. |
| 8    | After sending the receipt, the app returns to the Approved/Declined screen. Click <b>Done</b> to return to the Sales screen.                                                                                                    |

Performing a Credit Card Sale, continued

| ≡ Menu |                            |          |        |
|--------|----------------------------|----------|--------|
|        | App                        | rove     | ed     |
| RE     | CIPIENT                    | GIFT C   | ARD    |
|        | \$0.                       | 01       |        |
| Ca     | rd #******                 | *****808 | 5      |
| 1.07   | nsaction ID:<br>1-B02D-D98 |          |        |
| Au     | thorization                | Code: 1  | 134196 |
| е      | mail                       |          | SMS    |
|        | No F                       | Receip   | ət     |
|        |                            |          |        |

Figure 5: A Credit Card Sale Approved Screen

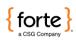

Performing an eCheck Sale

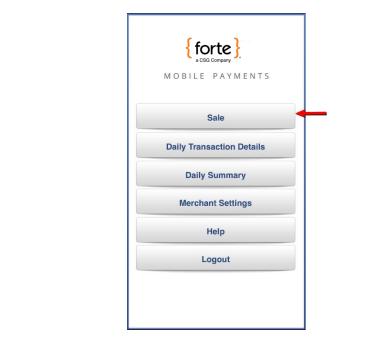

From the Forte Mobile App Menu screen, click Sale.

Figure 6: Forte Mobile App Menu - Sale Option

The Default Sale screen displays (i.e., Credit Card or eCheck). Ensure the eCheck Sale screen is displayed (i.e., no **Swipe Card** button displays). To switch sale screens, click the **eCheck** button in the upper right of the screen.

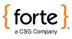

| Menu Sale  | e(Demo) Credit |
|------------|----------------|
| Amount     |                |
| \$ 0.00    |                |
| First Name | Last Name      |
| First Name | Last Name      |
| Routing #  | Account #      |
| 0x0X0X0x0X | 0x0X0X0x0X     |
|            |                |
|            |                |
|            |                |
|            |                |
|            |                |
| Clear      | Next           |

#### **Performing an eCheck Sale**, continued

Figure 7: eCheck Sale Screen

Complete the following steps to process an echeck transaction:

| Step | Action                                                                                                    |
|------|----------------------------------------------------------------------------------------------------|
| 1    | Enter the total amount of the transaction in the <b>Amount</b> field.                                                                                                    |
| 2    | Enter the first and last name of the customer in the respective <b>First Name</b> and <b>Last Name</b> fields.                                                                                                    |
| 3    | Enter the nine-digit bank routing number in the <b>Routing #</b> field.                                                                                                    |
| 4    | Enter the customer's account number in the <b>Account #</b> field.<br>Enter the account number exactly as it appears on the check,<br>including any leading zeros.                                                                                                    |
| 5    | If your Merchant Settings are configured to capture any user-<br>defined fields, enter values for them.                                                                                                    |
| 6    | Click <b>Next</b> . If your Merchant Settings are configured to capture a customer signature, the Signature screen displays; otherwise, the Authorization screen displays. If your Merchant Settings are configured to capture sales tax and convenience fees data, the app will automatically calculate the amounts and display them on the Authorization or Signature screen. |

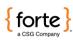

| Step | Action                                                                                                    |
|------|----------------------------------------------------------------------------------------------------|
| 7    | If your Merchant Settings are configured to require a signature<br>and/or<br>capture tips, hand your device to the customer who can add a<br>tip and/or sign the receipt with his/her fingertip. After signing or<br>entering a tip amount, instruct the customer to click <b>Accept</b> .                                   |
| 8    | The phone dings if the transaction was approved and displays<br>the Approved/Declined screen. If you have Forte Verify turned<br>on for your Merchant ID, the Forte Mobile App will perform a<br>Forte Verify transaction when you submit it.                                                                                |
| 9    | From the Approved screen, you can send the customer a<br>receipt via<br>email or SMS by clicking the respective <b>email</b> or <b>SMS</b> buttons.<br>Collect the customer's preferred email address or phone number<br>and click <b>Send</b> to send the receipt. You can only send receipts<br>for approved transactions. |
| 10   | After sending the receipt, the app returns to the Approved/Declined screen. Click <b>Done</b> to return to the Sales screen.                                                                                                    |

**Performing an eCheck Sale**, continued

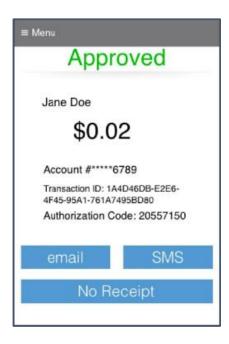

Figure 8: An eCheck Sale Approved Screen

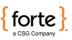

# Using the Daily Transaction Detail

The Daily Transaction Detail functionality lists all the transactions for the current calendar day and includes the following information about each transaction:

- The transaction amount
- The transaction result (i.e., approved or declined)
- The transaction's authorization number
- The date and time of the transaction
- The last four digits of the account number
- The type of transaction (i.e., echeck or credit card transaction)
- The customer's name

| ≡ Menu                                           | Q                                         |
|--------------------------------------------------|-------------------------------------------|
| \$0.01 Approved<br>08-31-2015 11:45 AM<br>Credit | Auth ID: 124617<br>8085<br>RECIPIENT GIFT |
| \$0.02 Approved<br>08-31-2015 11:46 AM<br>ECheck | Auth ID: 20557150                         |
|                                                  |                                           |
|                                                  |                                           |
|                                                  |                                           |
|                                                  |                                           |
|                                                  |                                           |

Overview

Figure 9: Daily Transaction Detail Screen

The Daily Transaction Detail screen also enables you to void specific transactions or re-send the receipt of a transaction.

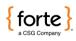

#### Using the Daily Transaction Detail, Continued

**NOTE:** The ability to void a transaction is configured in Merchant Settings.

To void a transaction, access the Daily Transaction Detail screen and click on the transaction you wish to void. The individual transaction's detail screen displays.

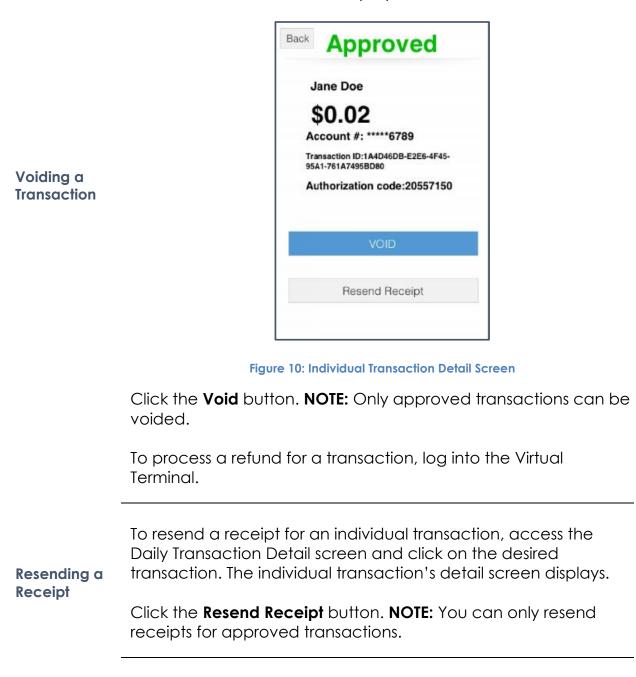

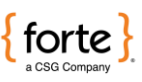

# Using the Daily Summary

The Daily Summary functionality displays all the credit card sales, echeck sales, and total sales for the calendar day. The Forte Mobile App only includes approved transactions in the Daily Summary totals.

| ■ Menu Daily Summary |
|----------------------|
| Credit Card Sales    |
| \$0.01               |
| eCheck Sales         |
| \$0.02               |
| Total Sales          |
| \$0.03               |
|                      |
| OK                   |
|                      |

Figure 11: Daily Summary Screen

If you need additional reporting, log into the Virtual Terminal.

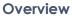

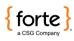

# Using the Help Menu

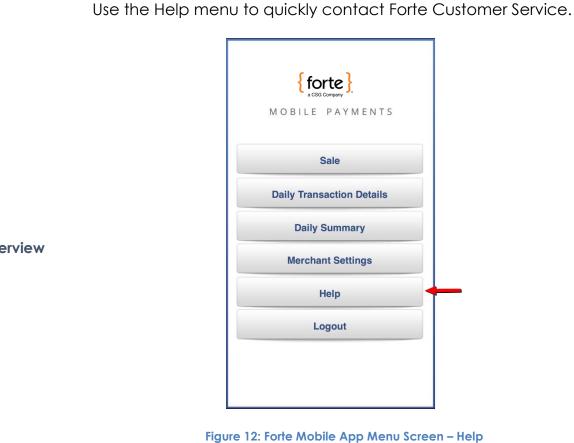

Before calling or emailing Forte Customer Service, have your Merchant ID available for reference.

**Overview** 

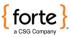

#### Using the Help Menu, Continued

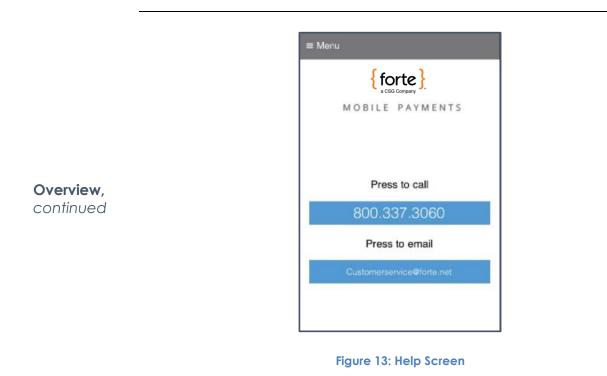

©2021 CSG Systems International, Inc. and/or its affiliates

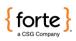

# Troubleshooting

| The Swipe<br>Card Button<br>Doesn't<br>Change to<br>Red                         | <ul> <li>If the Swipe Card button does not change to red for a credit card swipe, check the following:</li> <li>Is the reader out of battery? If so, using the cable that came with your device to plug the reader into a power source for charging.</li> <li>Is the reader plugged into your mobile device all the way? If not, remove any protective cases from the device and attempt to plug in the reader again. NOTE: You might also use an extender cable to connect the card reader to your mobile device.</li> </ul> |
|---------------------------------------------------------------------------------|----------------------------------------------------------------------------------------------------|
| The Swipe<br>Card Button<br>Changes to<br>Red but is not<br>Reading the<br>Card | If the <b>Swipe Card</b> button changes to red for a credit card swipe,<br>but the reader doesn't seem to be reading the card, try one of<br>the following solutions:<br>• Swipe the card faster or slower<br>• Swipe the card in a different direction<br>• If the card is invalid, ask the customer for a different credit card<br>• Try a new card reader. Readers can be damaged if exposed<br>to dusty or humid environments.                                                                                            |

©2021 CSG Systems International, Inc. and/or its affiliates

22

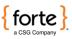

### Glossary An approval is a transaction approved by the credit provider or the check writer's bank. Approvals are granted after an Approval authorization has been requested by a merchant. Only used for credit card transactions, an authorization is a request from a merchant to charge a cardholder. If approved, the authorization will decrease the customer's available credit, but will not actually capture any funds. An authorization is the **Authorization** first step in the delayed settlement process. This occurs when the merchant obtains an approval, but it is not settled within a specific period of time, causing the authorization to expire. The credit provider determines the delay period. Authorization Numeric or alphanumeric code issued by the credit provider Code and used to reference the authorization. A transaction which is not approved by the credit Decline provider/issuer. No authorization is issued. eCheck An electronic version or representation of a paper check. This is the identification number for your organization, used by **Merchant ID** Forte to identify you in all communications. It is critical that (MID) anyone contacting Forte for assistance know this ID number. A partial refund is a transaction that electronically reverses part of a payment from a customer. A partial refund would generally **Partial Refund** be performed if the customer returns some, but not all, of the goods that they purchased.

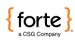

#### Glossary, Continued

| Refund                 | A refund is a transaction that electronically reverses a payment<br>from a customer. A refund would generally be performed if the<br>customer returns the goods that were purchased.                                                                                                    |
|------------------------|----------------------------------------------------------------------------------------------------|
| Routing and<br>Transit | The routing and transit number is located on the bottom of the check and identifies the bank that the check is drawn upon. U.S. routing and transits are nine-digit numbers that begin with 01-39.                                                                                                    |
| Settlement             | In this process, authorized transactions are sent to the processor<br>for payment to the merchant. This process finalizes the<br>transaction and allows funds due to the merchant to be<br>"captured" and routed to the merchant's bank for deposit. In<br>other words, the merchant cannot be paid until the transaction<br>is settled. It can take several days for funds to reach settlement.<br>Credit card settlement may be within one day, while settlement<br>for checks may take up to 90 days. |
| SSL                    | SSL is an acronym for Secure Sockets Layer, a communications<br>protocol used to transmit private documents or information via<br>the Internet. SSL encrypts data using a private key that is<br>transferred over the SSL connection. Websites that require an SSL<br>connection have an address that begins with https:// rather than<br>http://.                                                                                                    |
| Void                   | To void a transaction is to cancel one that has been authorized,<br>but not yet settled. Settled transactions may not be voided.<br>Instead, they must be reversed.                                                                                                    |